## How To Set The Canvas Dashboard To Card (Class) View

Online courses are provided in Canvas.

## Visit: [https://login.barstow.edu/,](https://login.barstow.edu/)

If you do not know your login information use "Login Instructions." If you have forgotten your password use "Forgot Password" To log in, enter your username and password and click "Login." If you run in to any issues, contact: [TLSC@barstow.edu.](mailto:TLSC@barstow.edu)

Once logged in, select the tile that is labeled "Canvas."

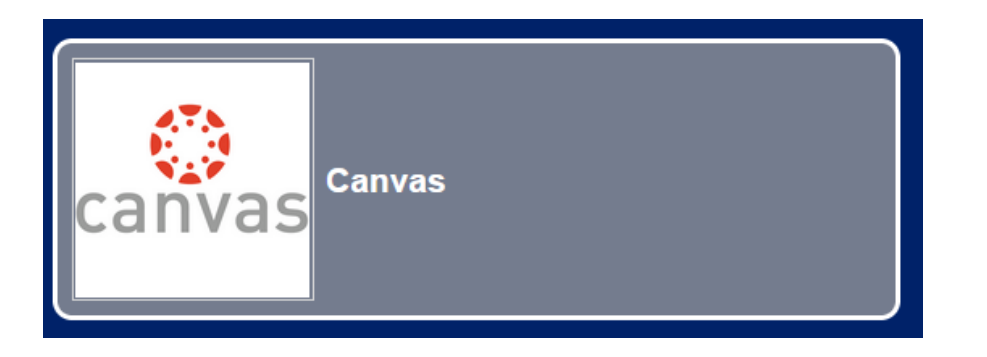

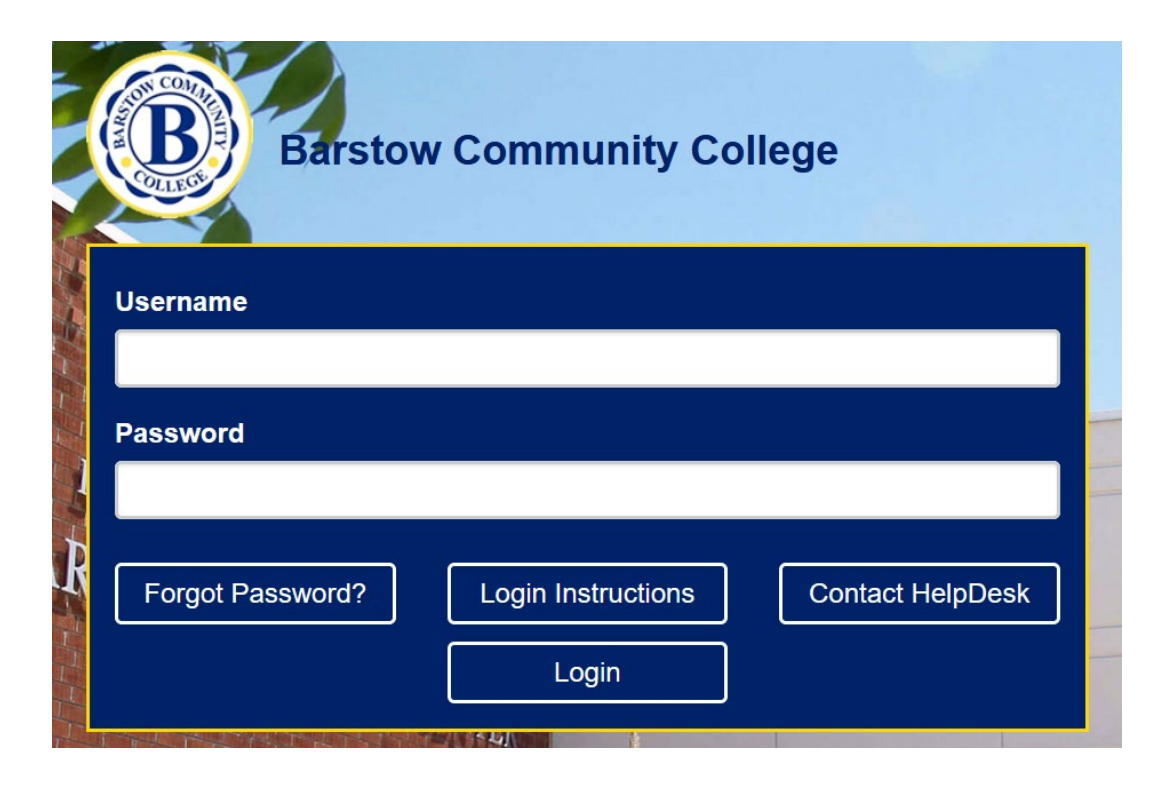

## How To Set The Canvas Dashboard To Card (Class) View

On the Dashboard, select the three dots menu from the upper right corner of the main content and click on "Card View."

Your list of registered classes will be on your dashboard. Each class will reside in its own square. At the bottom of each class card are three icons which can be used to quickly go to the selected area.

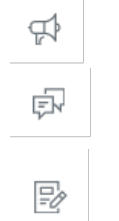

Announcements

**Discussions** 

Assignments

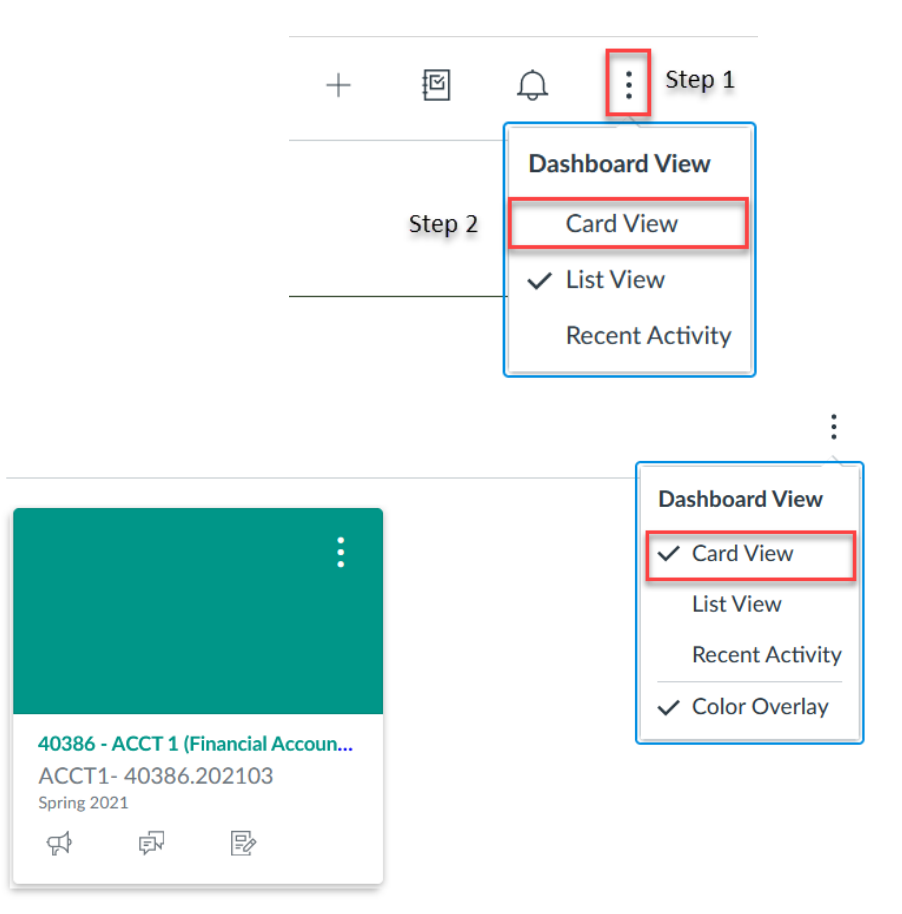